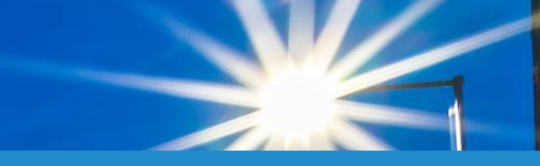

**Passo a Passo Login Poder Público Grupo B (baixa tensão)**

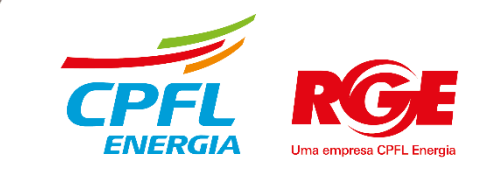

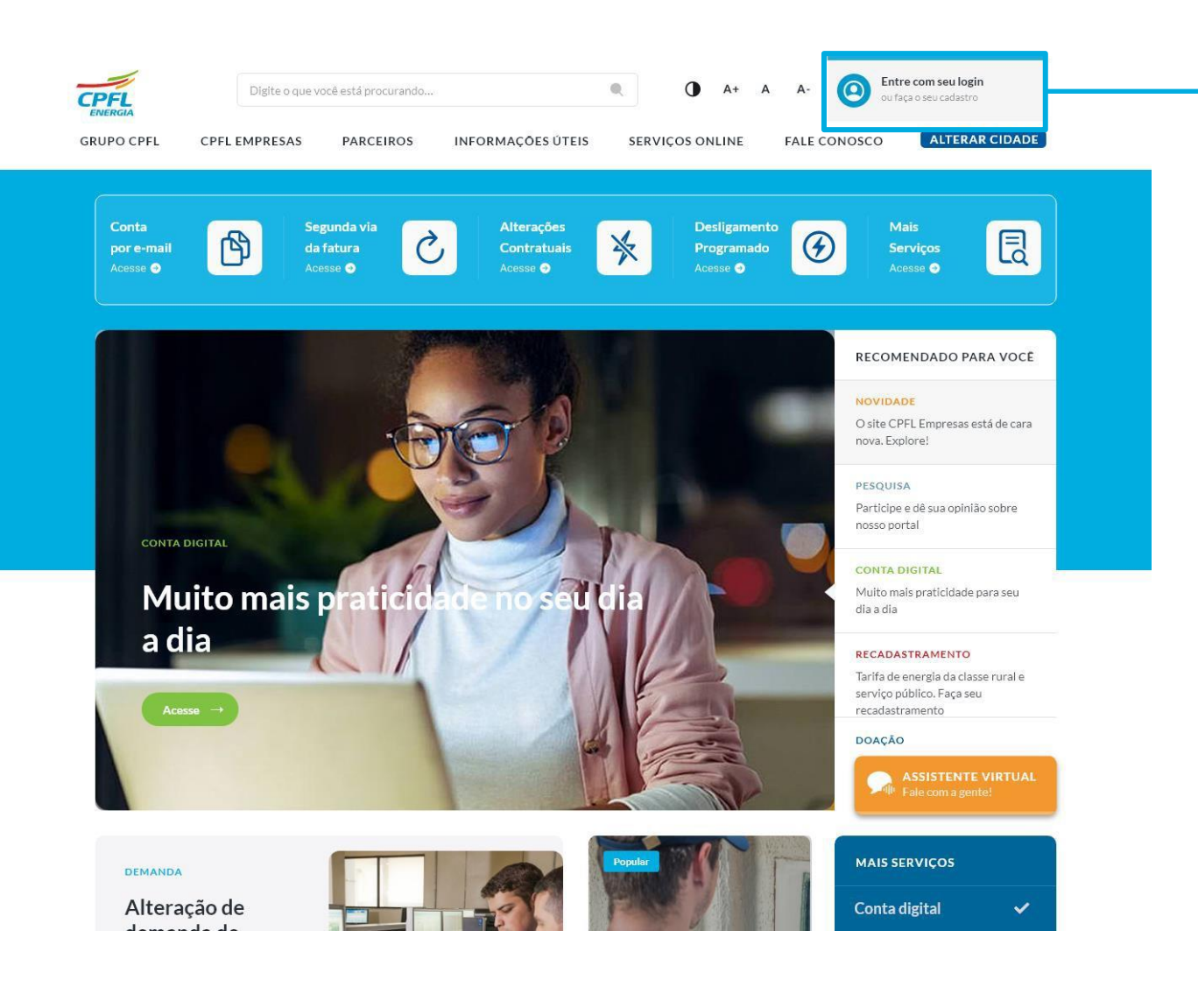

Para criar o login e acessar os serviços, o usuário deve clicar no elemento de **Entre com o seu Login ou Faça o seu cadastro** localizado no canto direito superior da tela.

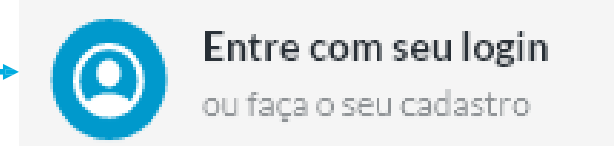

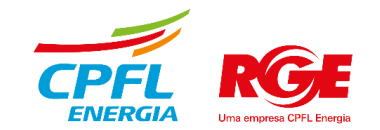

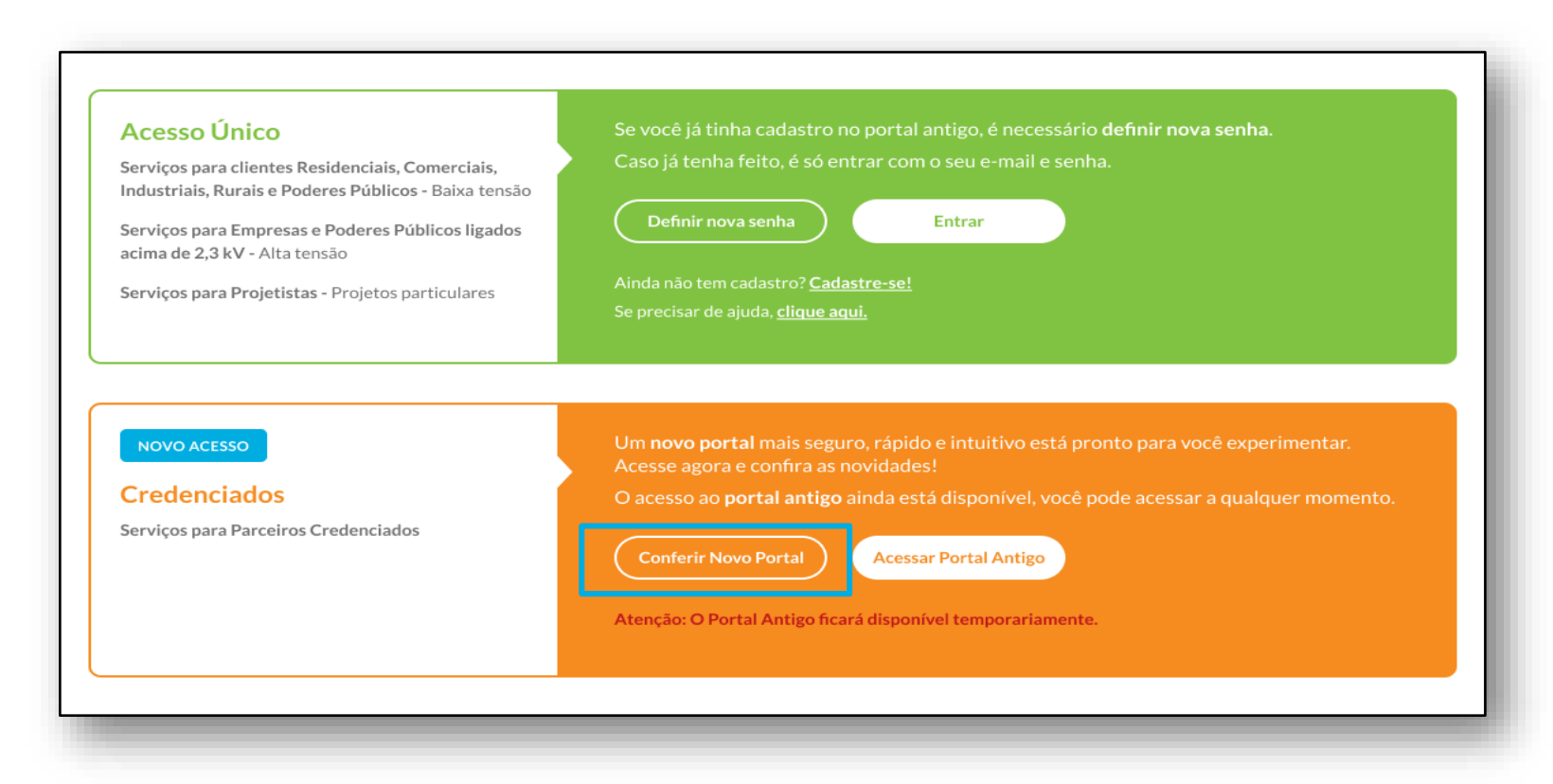

Após ser direcionada para a página de login, clicar em **Conferir Novo Portal**

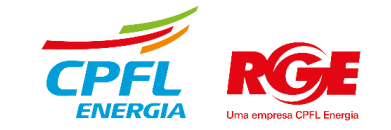

#### Qual portal você deseja acessar?

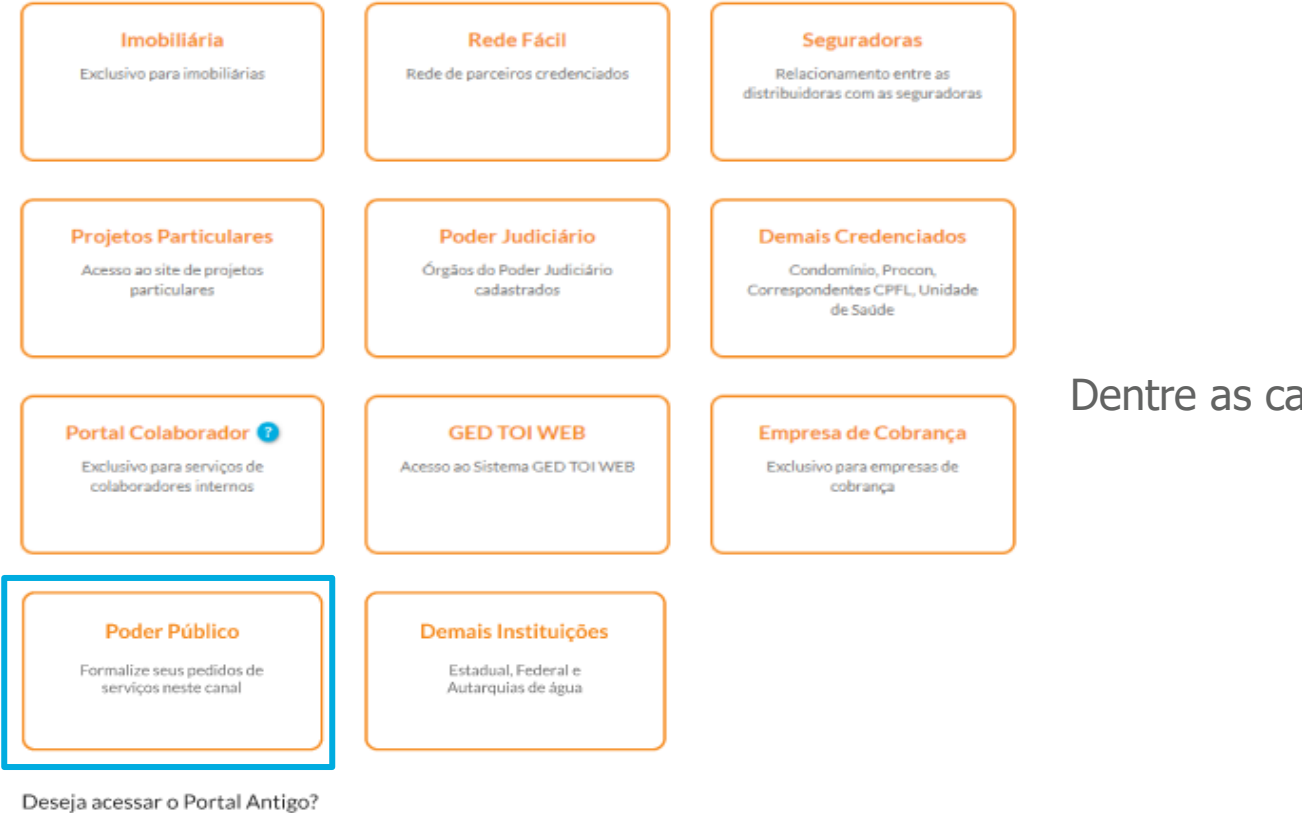

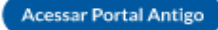

Atenção: O Portal Antigo ficará disponível temporariamente.

Dentre as caixinhas dispostas, clique em **Poder Público**

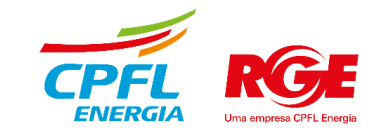

Clique em **Ir para login.** Caso seja o seu primeiro acesso, clique em: **Definir nova senha**

#### PODER PÚBLICO

#### Poder Público

Função disponibilizada para os Poderes Públicos Municipais, Estaduais, Federais e Autarquias previamente cadastrados, visando possibilitar a formalização de pedidos de serviços através deste canal.

Se você já recebeu a confirmação de cadastro por e-mail, clique aqui.

Informações, dúvidas e solicitação de cadastro entre em contato com Gerente de negócios.

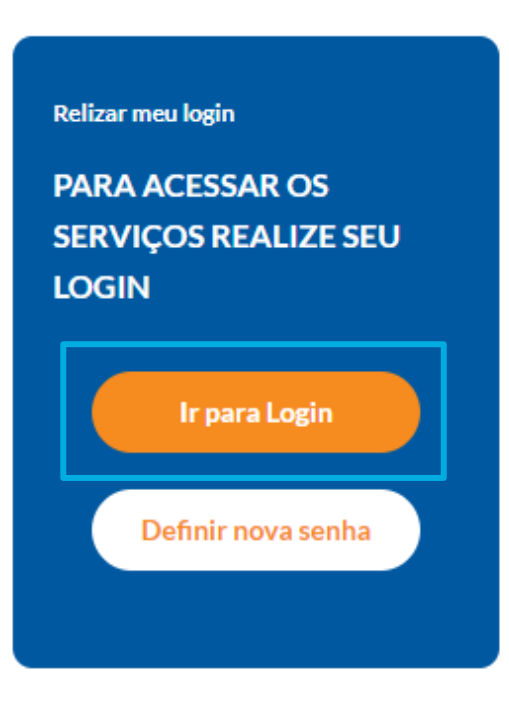

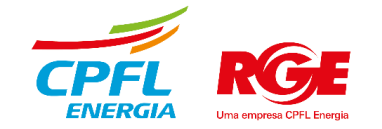

## Insira o login (e-mail) e senha e clique em **Entrar**

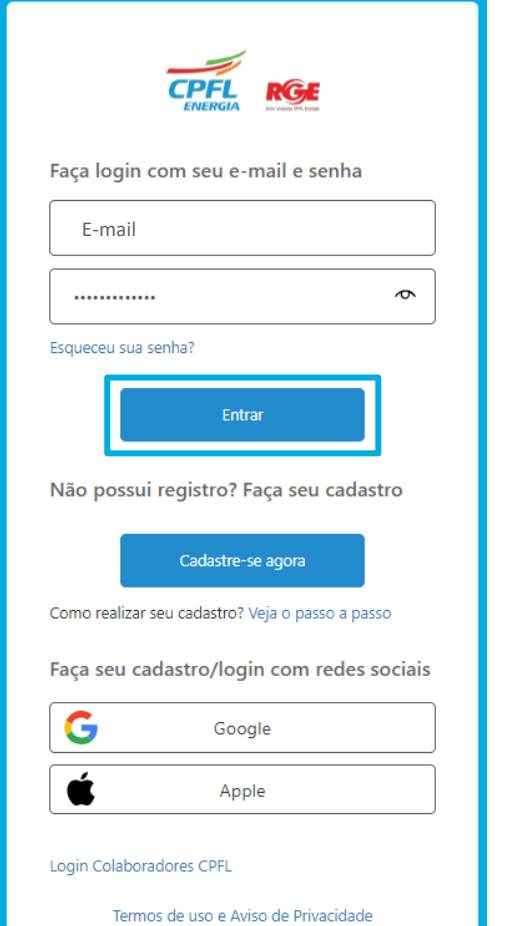

#### Clique em **Para credenciados**

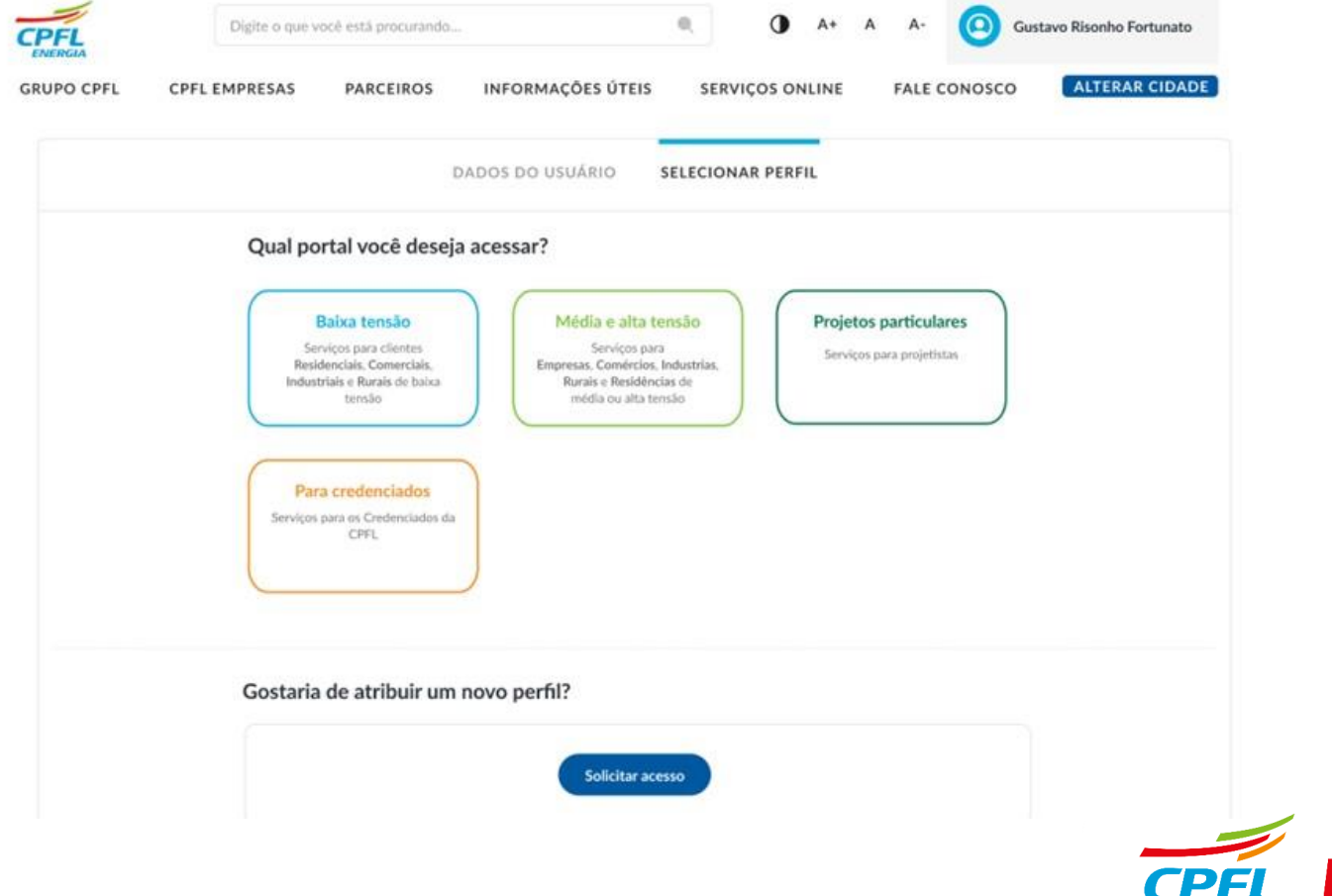

ENERGV

## Insira o login (e-mail) e senha e clique em **Entrar**

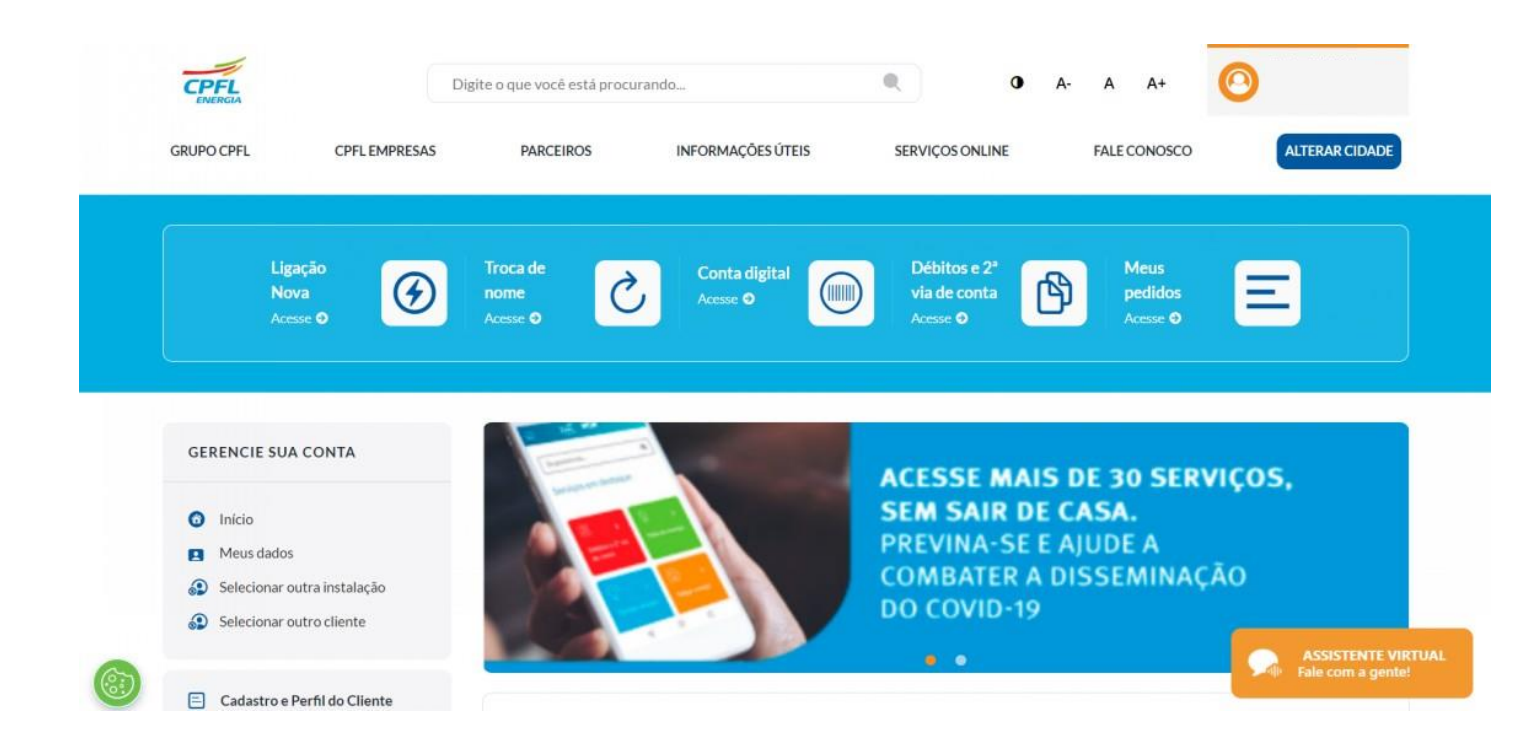

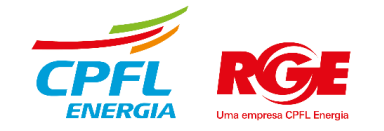

# **Gestão de Acesso**

# Solicitação de Acesso - Autorizado

Acessar **Gestão de acesso** e depois clicar em **Solicitar acesso**

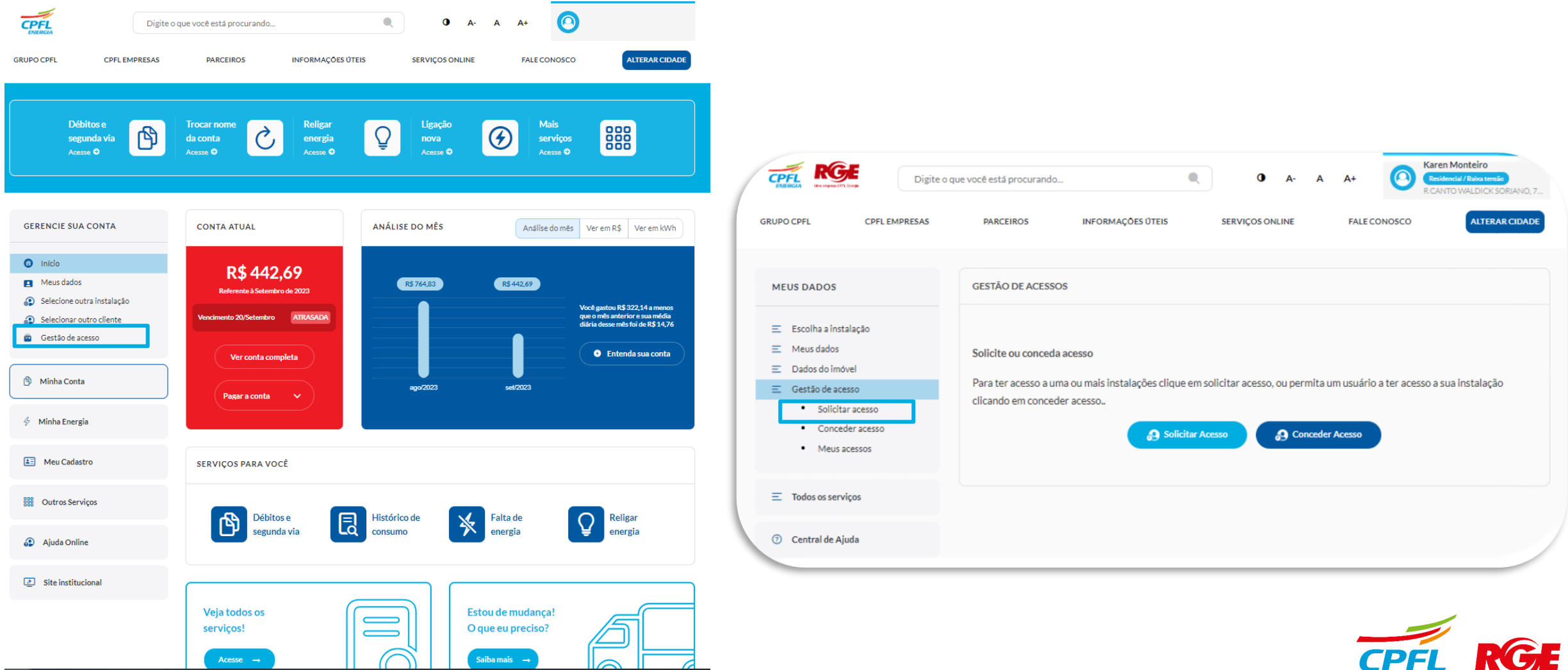

# Solicitação de Acesso - Autorizado

Inserir os dados da instalação para solicitar acesso

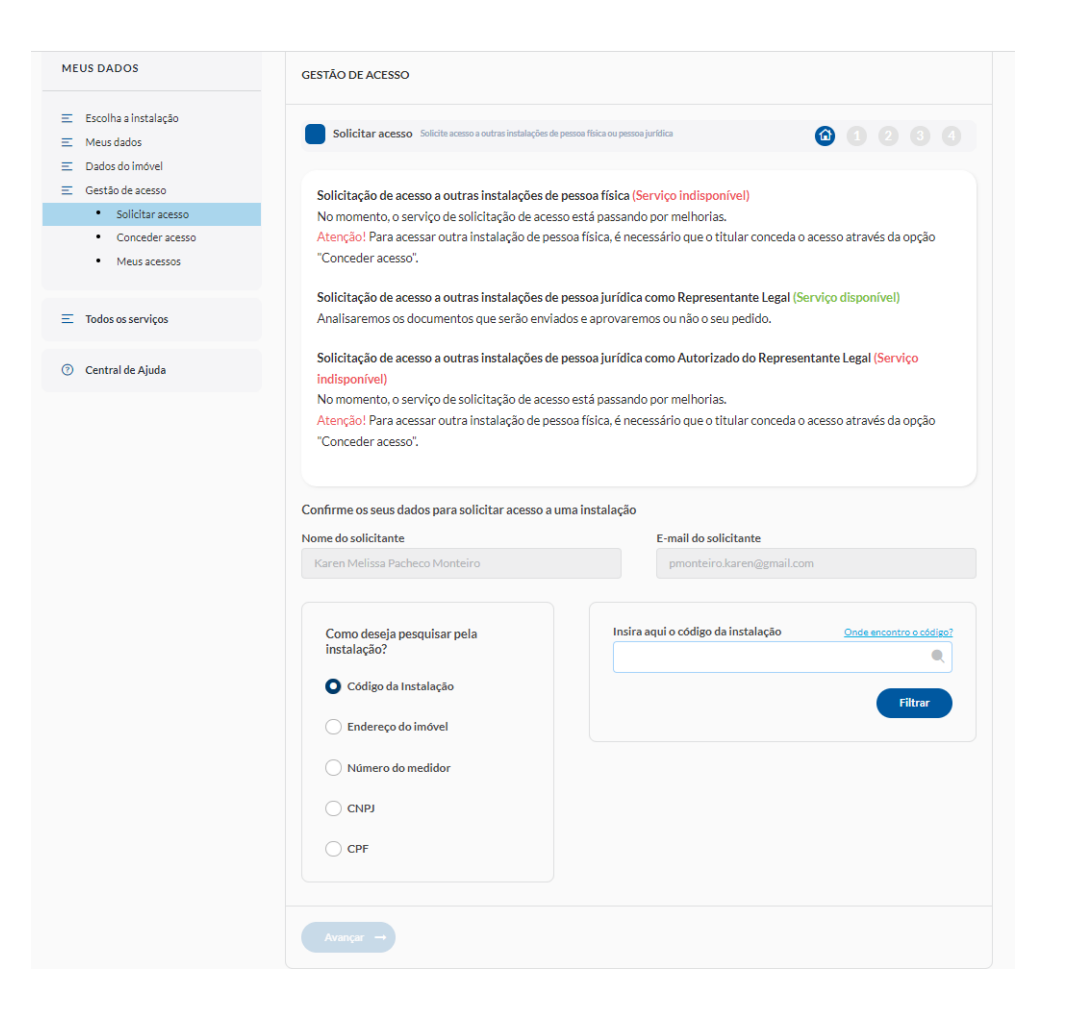

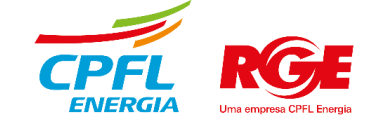

# Solicitação de Acesso - Autorizado

### Solicitar acesso à instalação como Autorizado

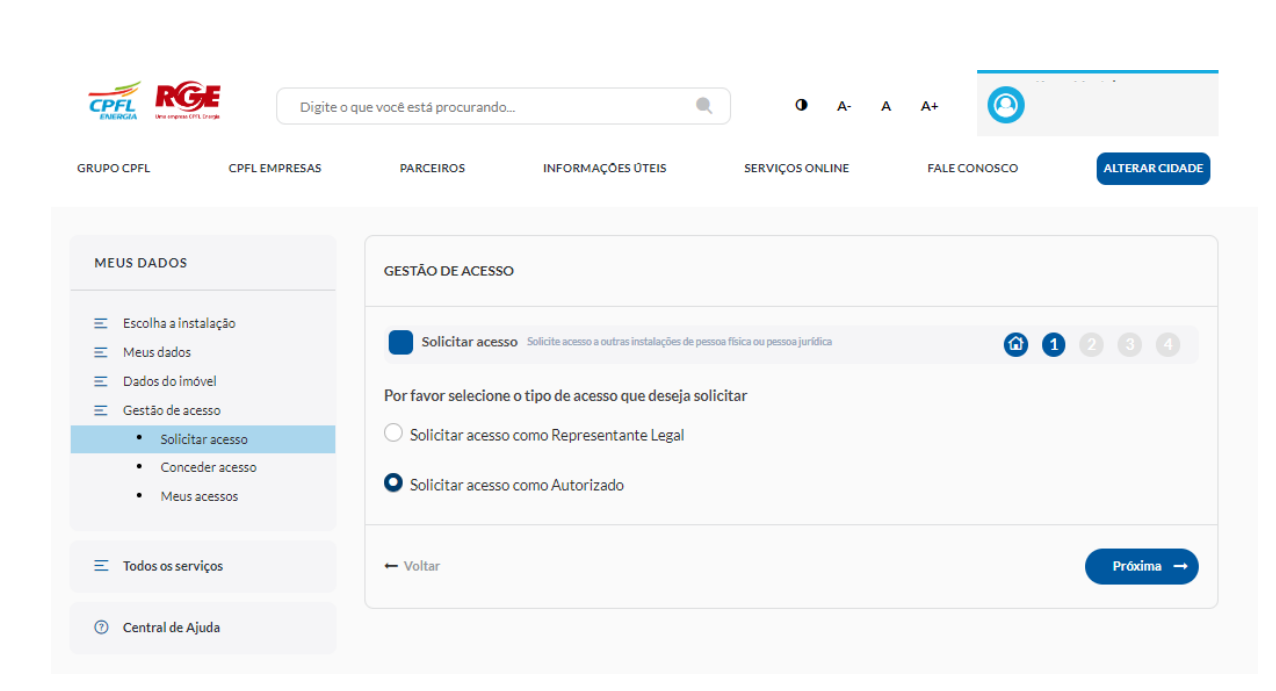

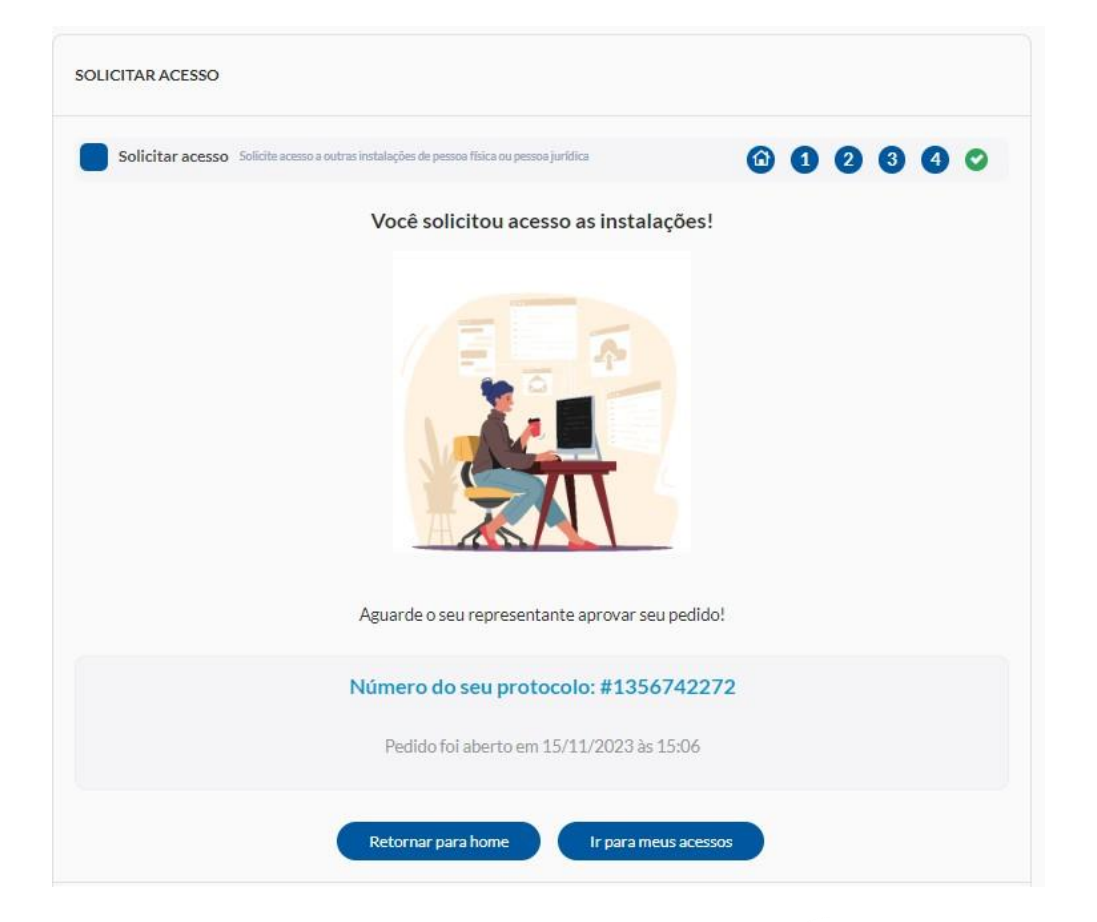

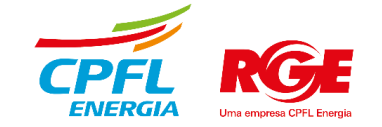

# Solicitação de Acesso - Representante Legal

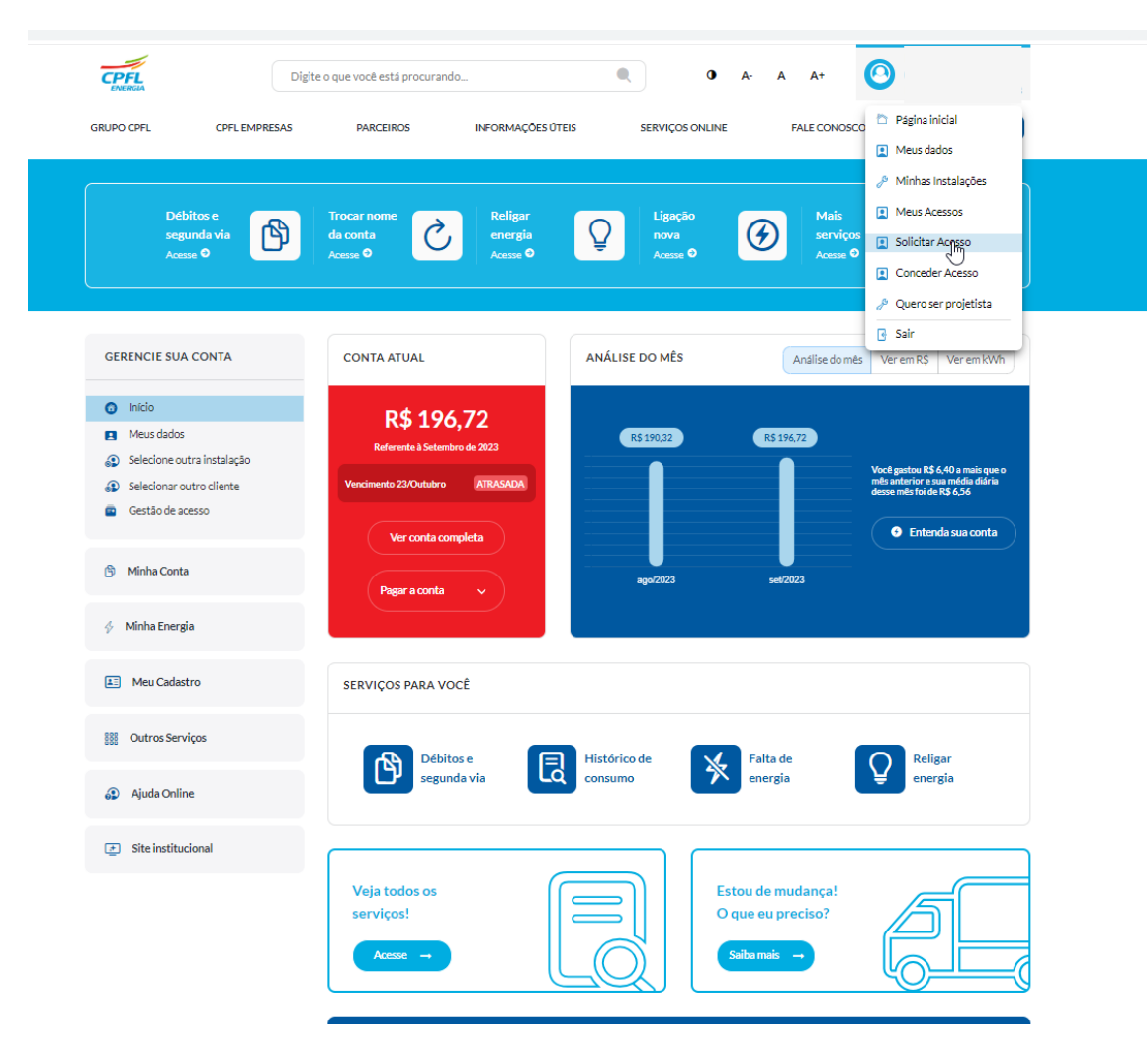

#### Clicar em **Gestão de acesso** Inserir os dados da instalação para solicitar acesso

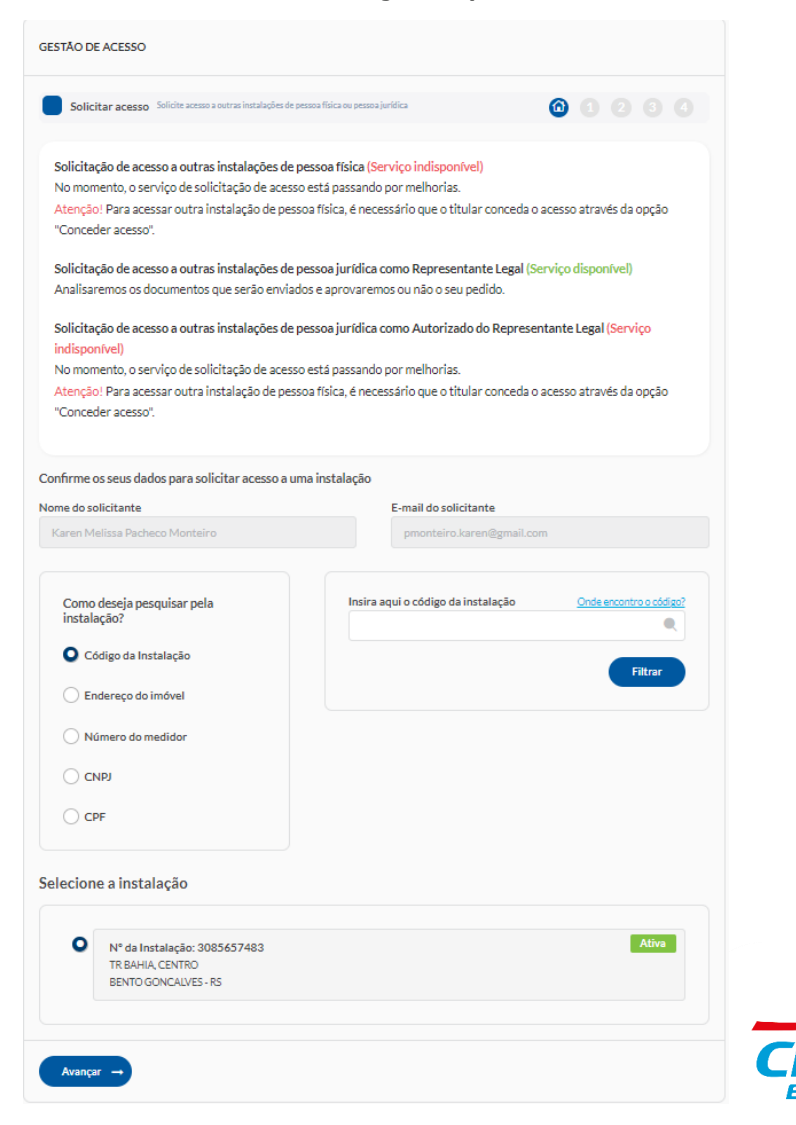

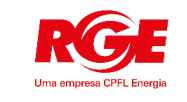

# Solicitação de Acesso - Representante Legal

#### Solicitar acesso como Representante Legal Tirar ou enviar foto com documento

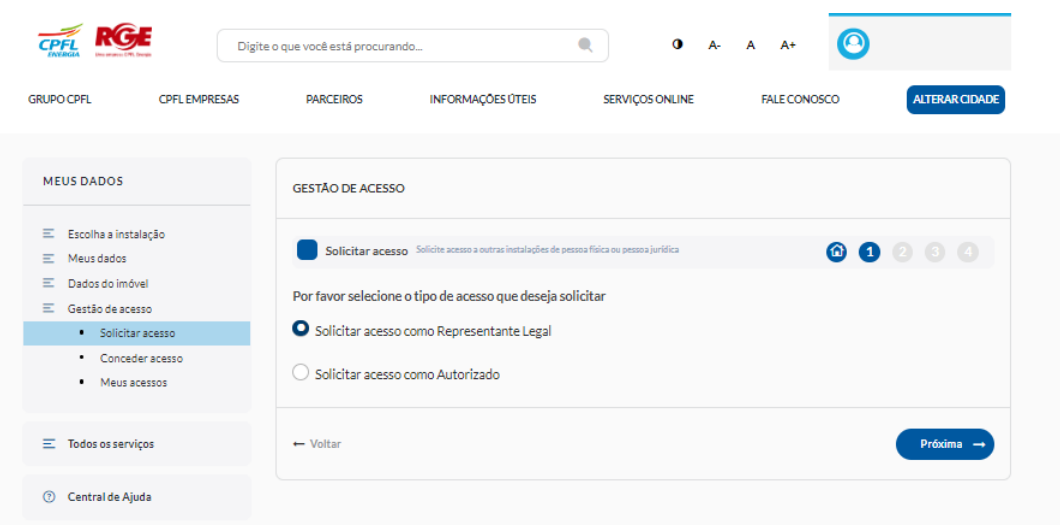

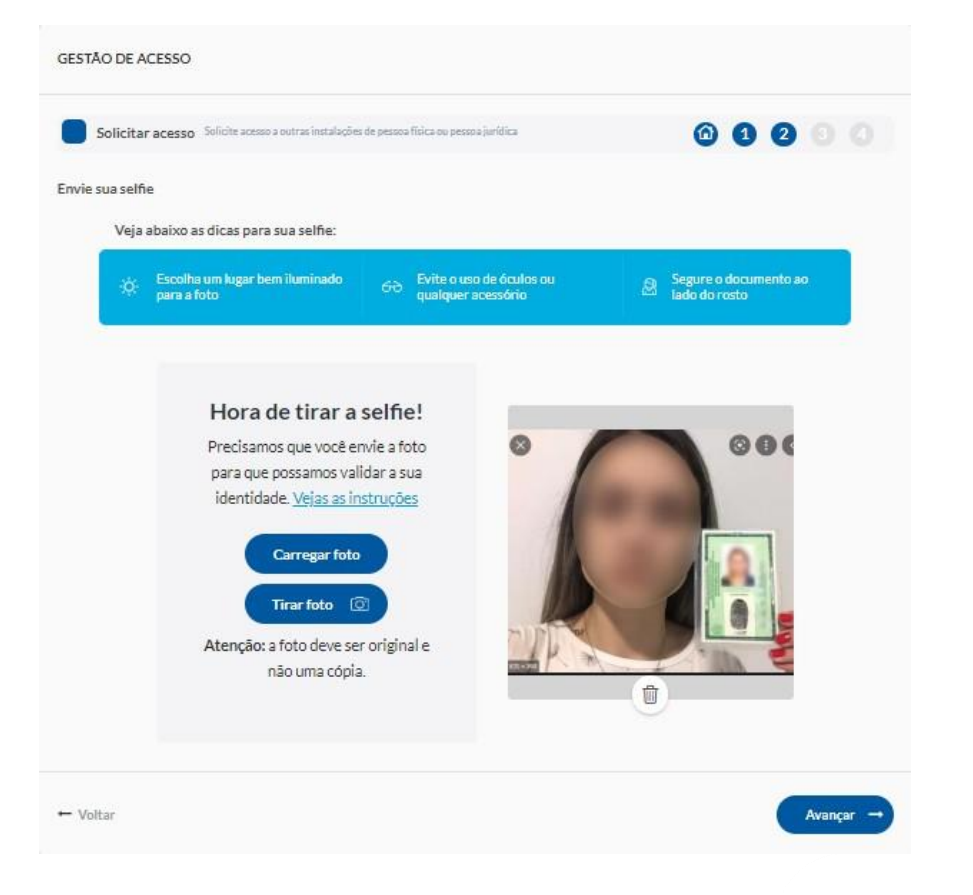

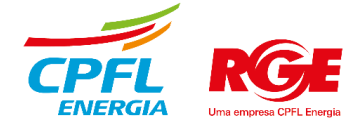

# Solicitação de Acesso - Representante Legal

#### Carregar os demais documentos solicitados

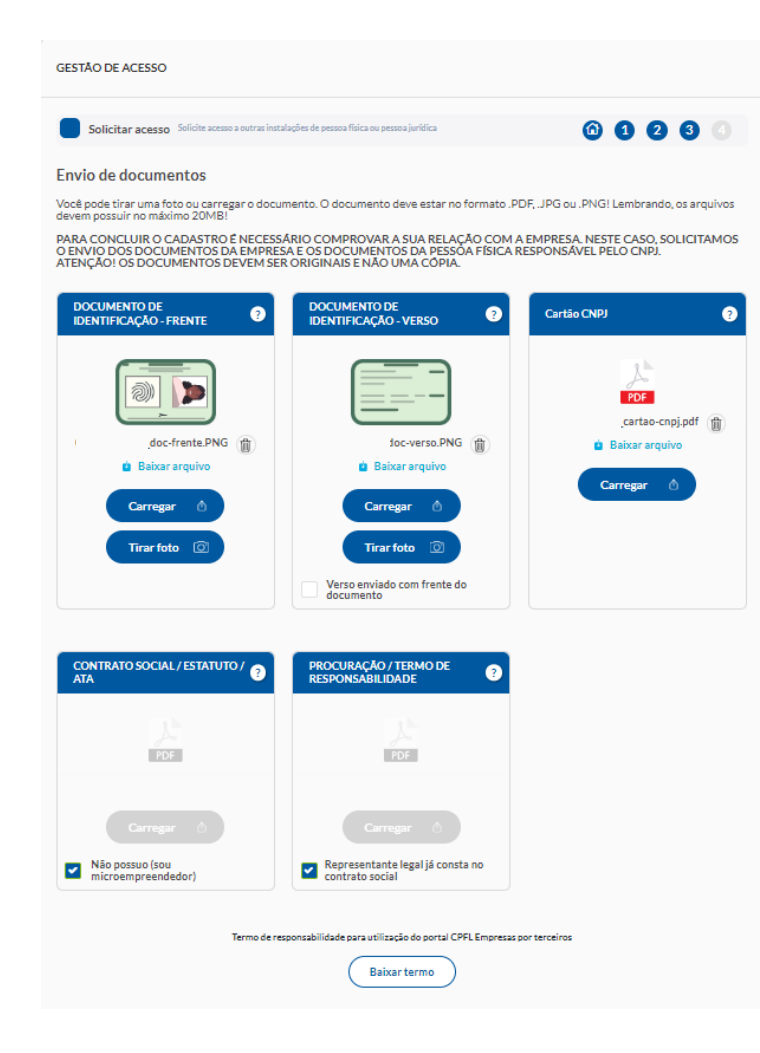

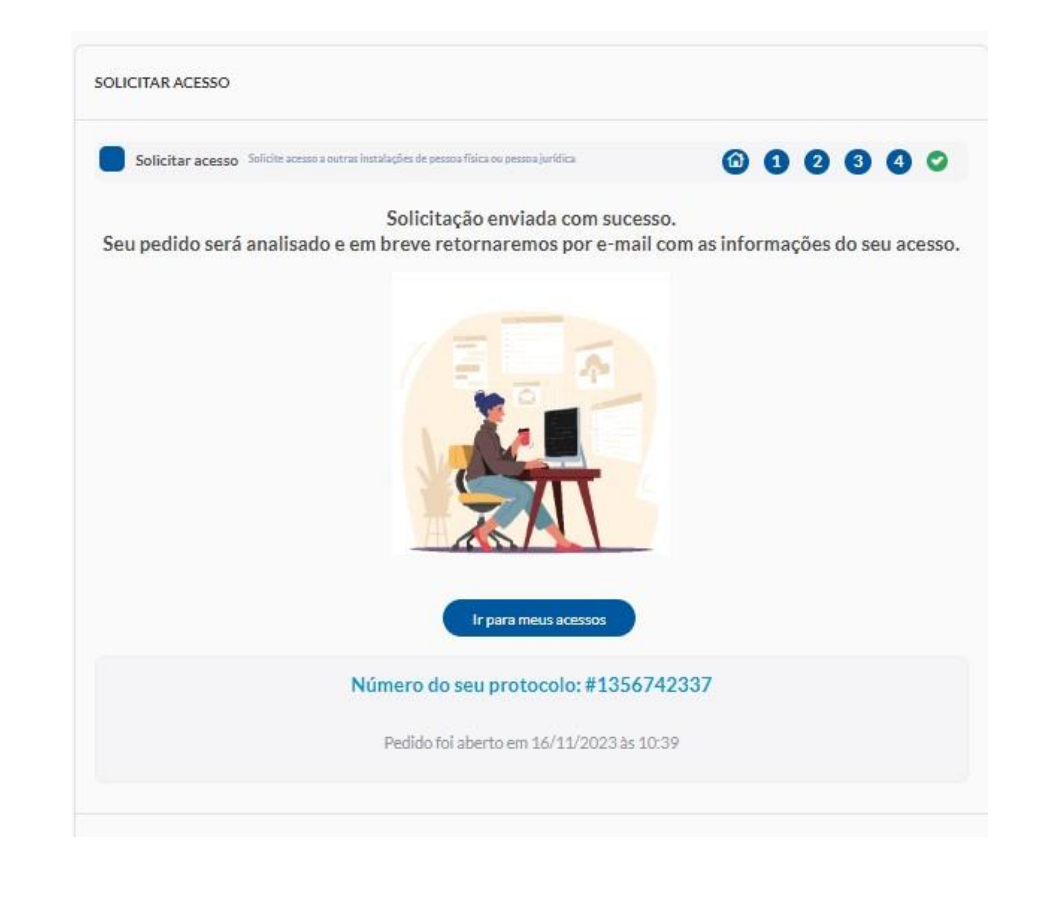

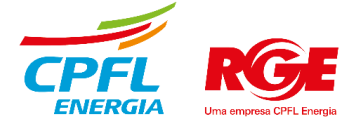

# Validação do acesso solicitado

# Validação do acesso solicitado

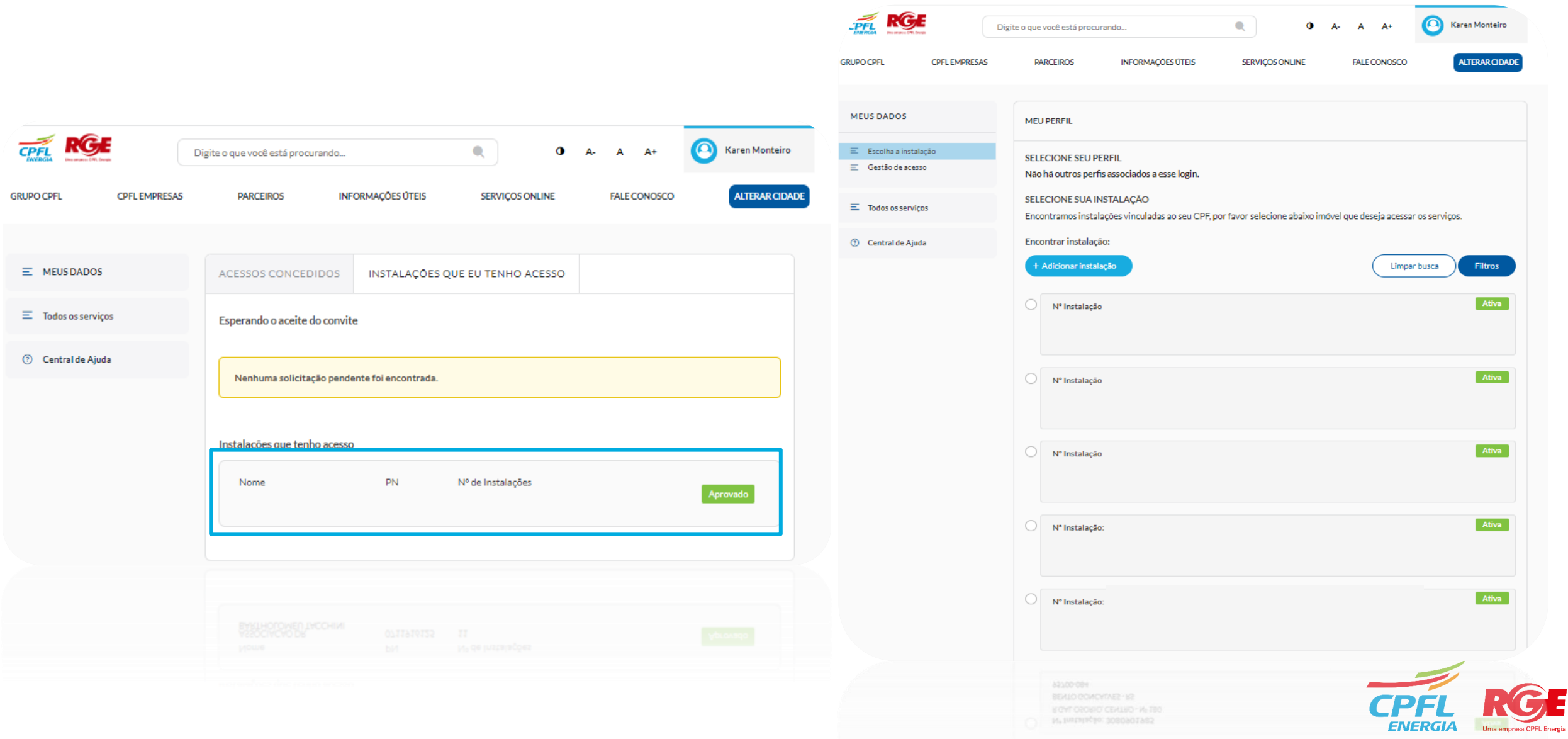

E

# Concessão de Acesso

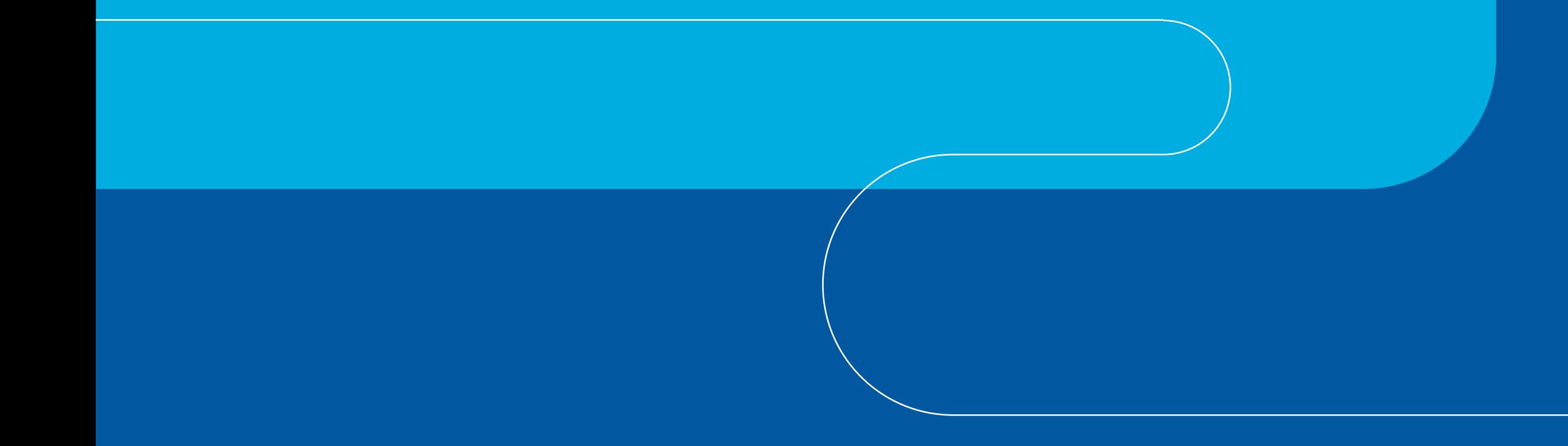

#### $\overline{\overline{\mathsf{CPE}}}$  $\bullet$ Digite o que você está procurando  $\bullet$  $\bullet$  A- A A+  $\mathbb{C}$  Página inicial **GRUPO CPFL CPFL EMPRESAS PARCEIROS INFORMAÇÕES ÚTEIS SERVIÇOS ONLINE FALE CONOSC** I Meus dados Minhas Instalações Meus Acessos Religar<br>energia<br>Acesse **O** Ligação<br>
nova<br>
Acesse **O** Débitos e Início<br>Acesse **O** Mai  $\boxed{Q}$  $\bigcirc$  $\mathbb{B}$  $\Theta$ segunda via Solicitar Acesso Acesse<sup>O</sup> Conceder Acesso Quero ser projetista R Sair **GERENCIE SUA CONTA CONTA ATUAL** ANÁLISE DO MÊS Análise do mês Ver em R\$ Ver em kWh  $\bullet$  Início Não foi possível obter os dados de Meus dados **R\$0,00** R\$ 398,21 conta atual. Selecione outra instalação Você gastou R\$ 398,21 a meno:<br>que o mês anterior e sua média<br>diária desse mês foi de R\$ 0,00 **C**estão de acesso **O** Entenda sua conta **6** Minha Conta set/2023 out/2023  $\Diamond$  Minha Energia **AE** Meu Cadastro **SERVIÇOS PARA VOCÊ** 888 Outros Serviços Débitos e Falta de Histórico de Religar a Ajuda Online **E** Site institucional Veja todos os Estou de mudança!  $\equiv$ serviços! O que eu preciso? aiba mais  $\rightarrow$ Acesse  $\rightarrow$

### Clicar em **Gestão de acesso** Selecionar o perfil e em seguida o PN do titular da instalação

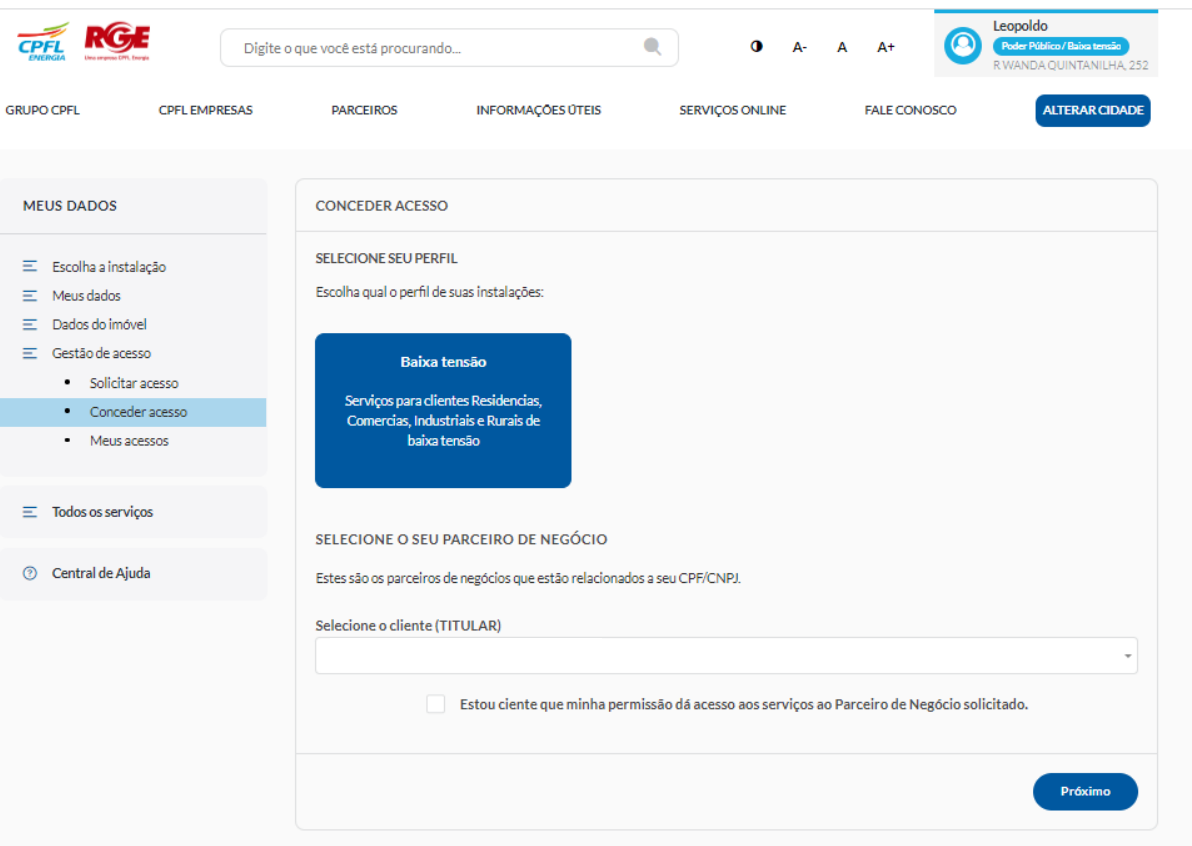

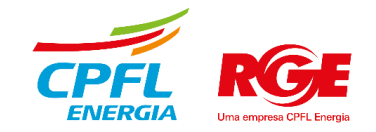

## Concessão de acesso

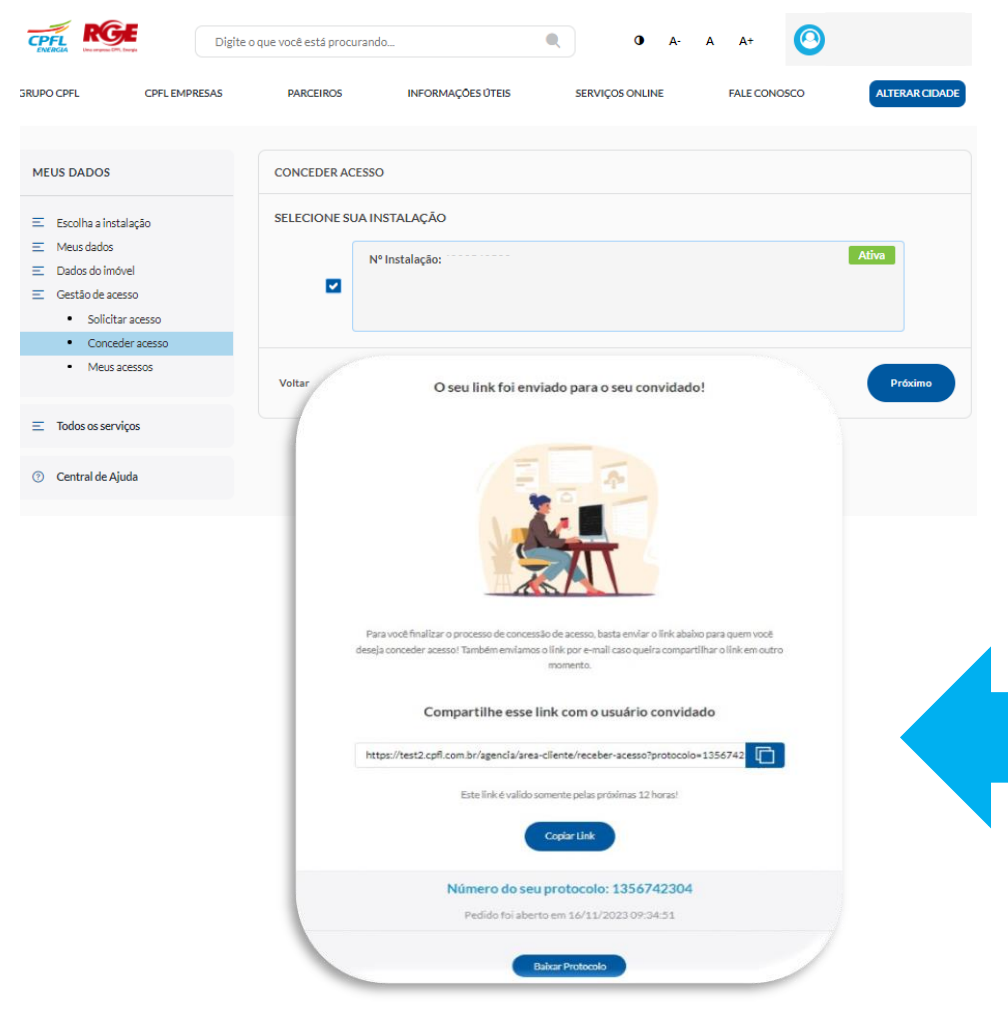

## Selecionar a instalação **Preencher os dados de quem será concedido** acesso e aceitar os termos.

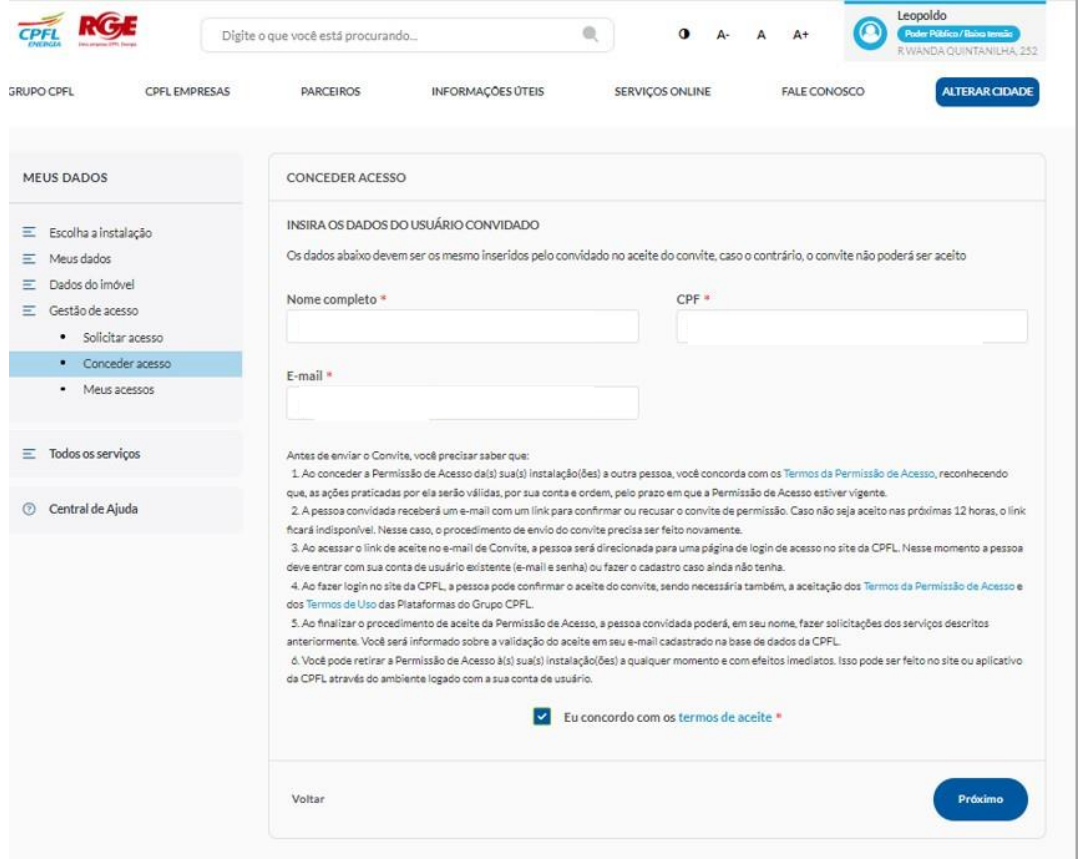

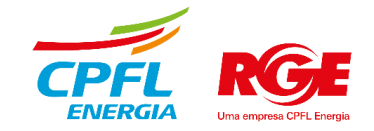

## Aceite do acesso concedido

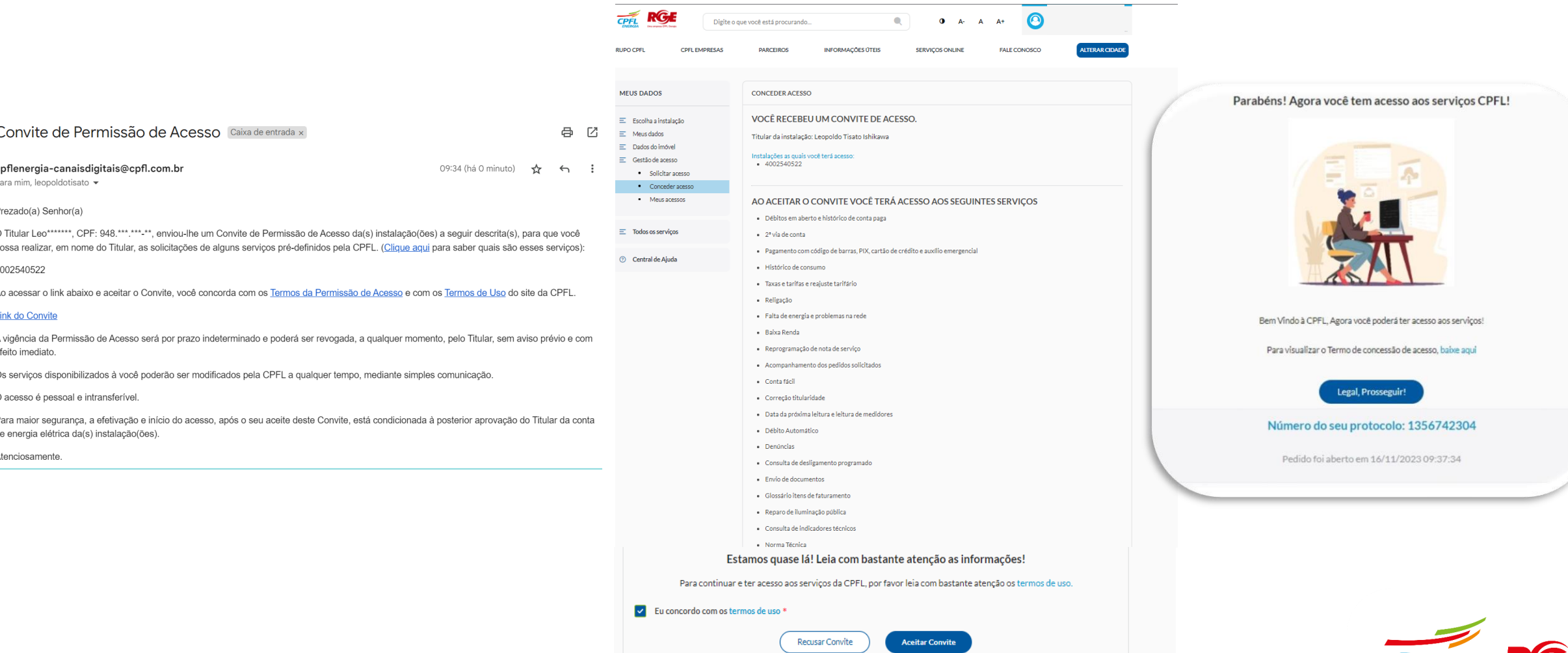

#### **CPFL ENERGIA**